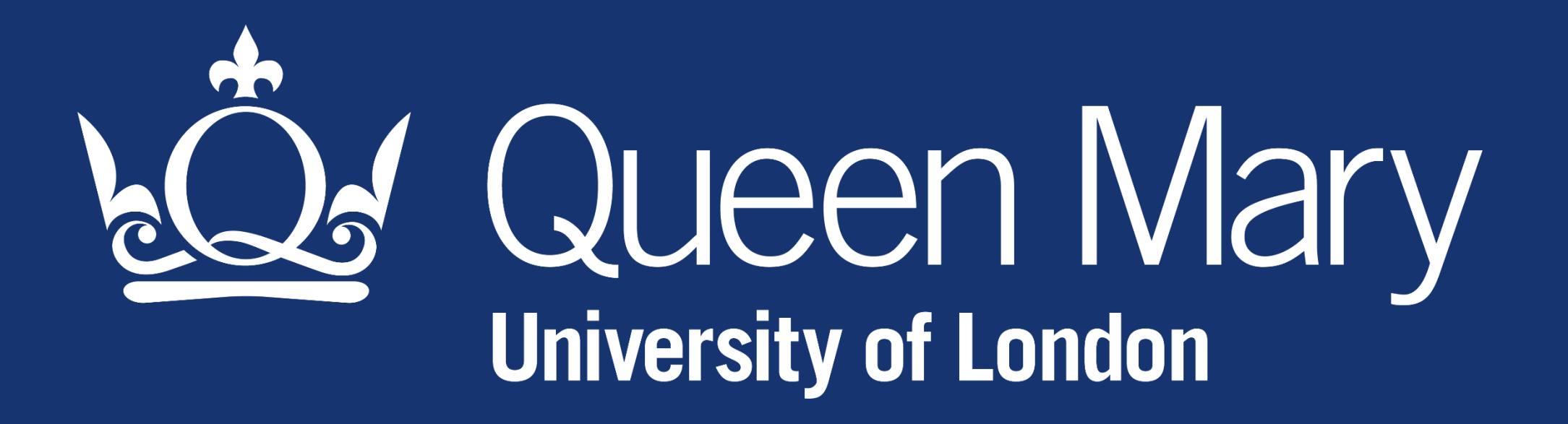

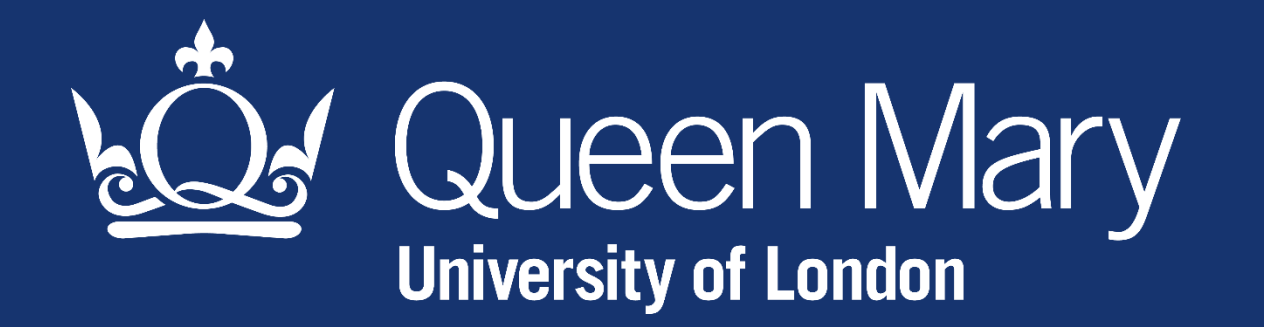

Introduction Guide (v1.2)

All Queen Mary's information technology resources provided by the University are subject to acceptable use regulations found here: **[https://www.its.qmul.ac.uk/governance/policies/regulation/council](https://www.its.qmul.ac.uk/governance/policies/regulation/council-regulation/)regulation/**

## **Accessing MS Teams**

There are three ways you can access MS Teams

- Web browser
- Desktop App
- Mobile App

Log in to MS Teams using your QMUL credentials:

- [abc123@qmul.ac.uk](mailto:abc123@qmul.ac.uk) for staff
- [ab12345@qmul.ac.uk](mailto:ab12345@qmul.ac.uk) for students

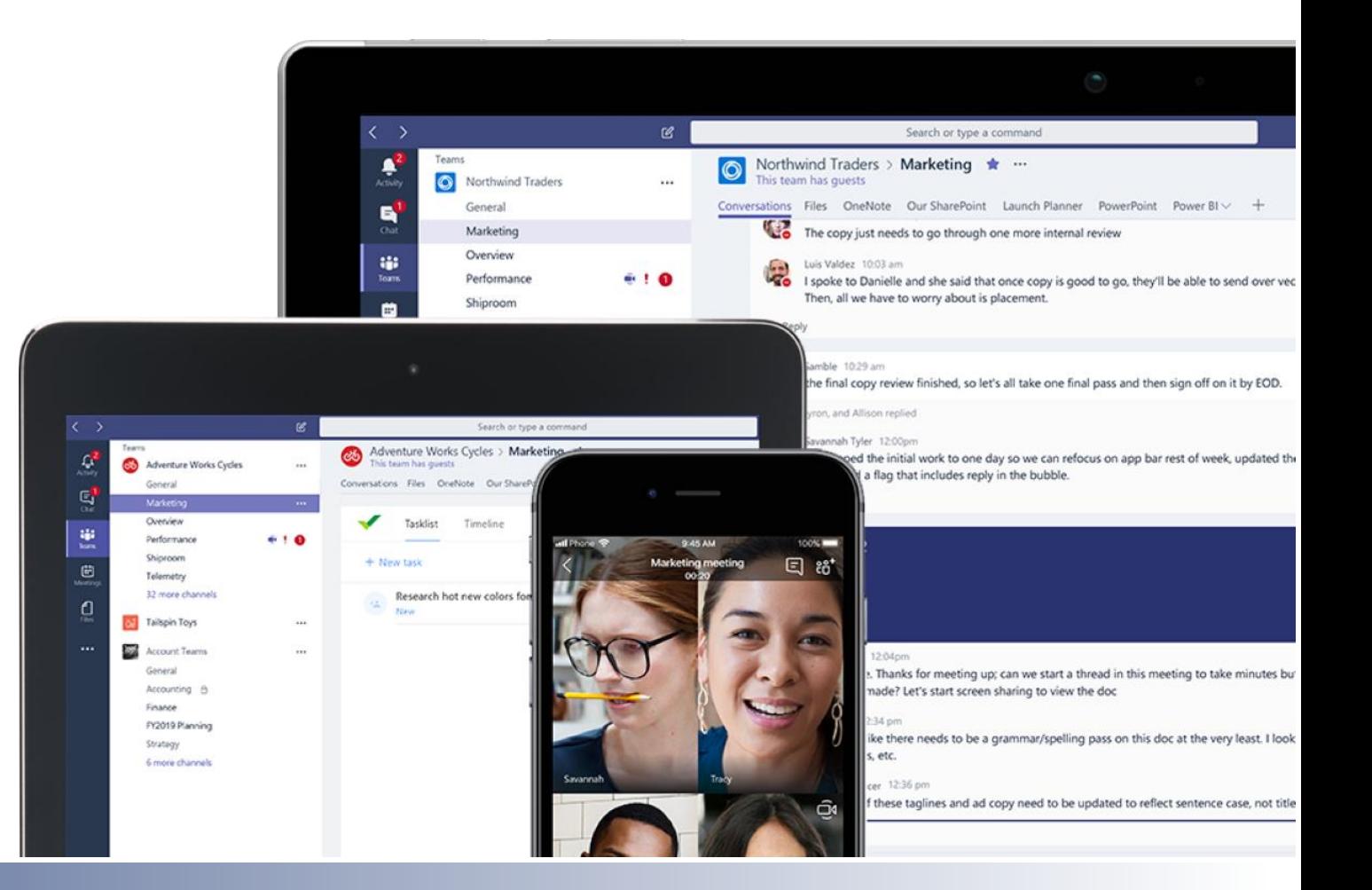

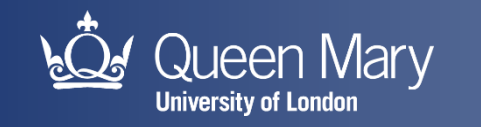

### **Accessing MS Teams – web browser**

MS Teams works in any modern web browser on Windows, Mac OS and Linux

- 1. From the Office 365 App Launcher  $\frac{1}{2}$
- 2. Select **Teams**

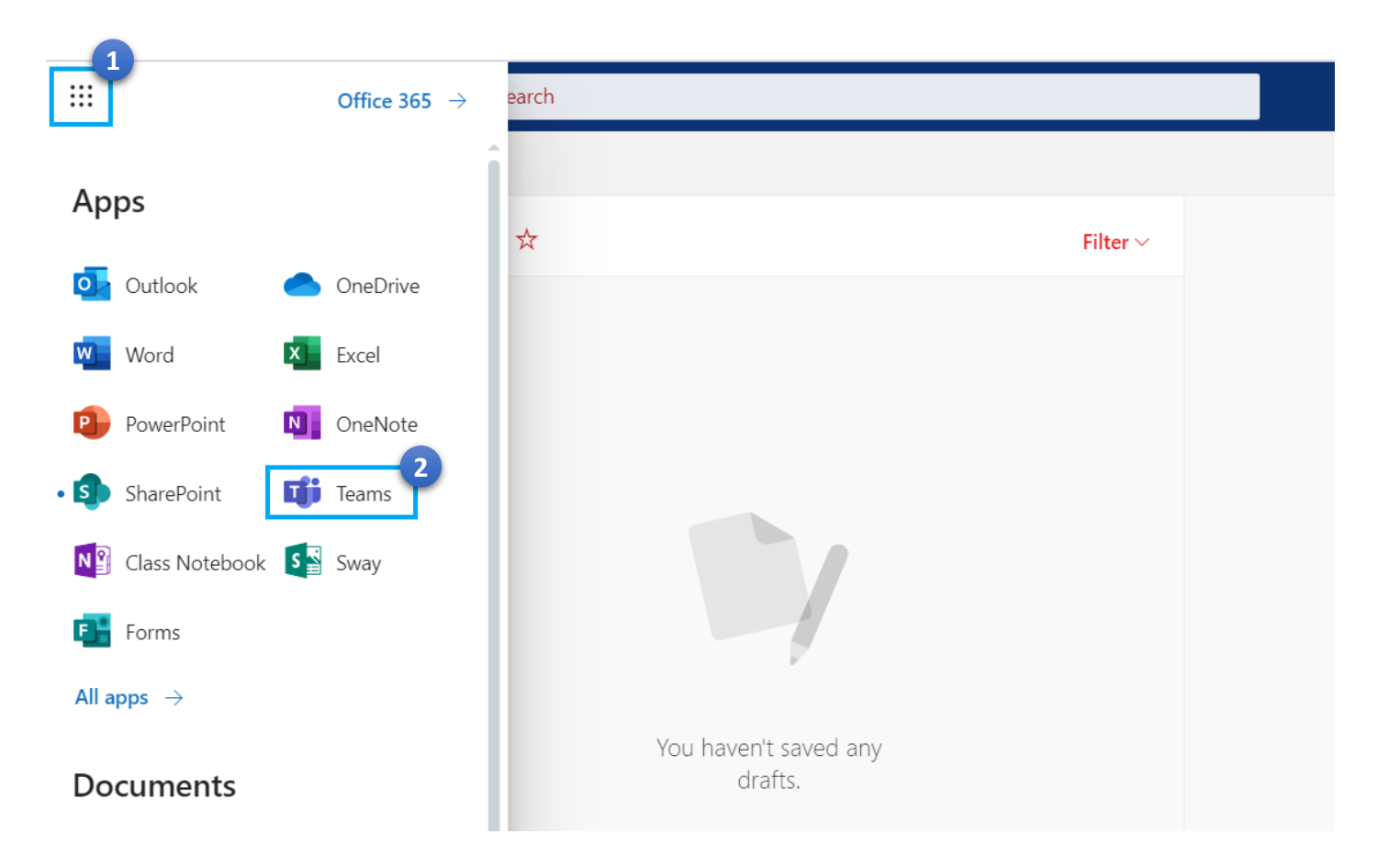

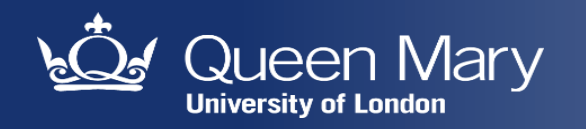

## **Accessing MS Teams – Desktop App**

#### Download MS Teams desktop client for:

- [Windows](https://products.office.com/en-gb/microsoft-teams/download-app) (you can install it yourself on QMUL managed PC or laptop)
- [MacOS](https://teams.microsoft.com/downloads/desktopurl?env=production&plat=osx&arch=&download=true)
- Linux [DEB](https://teams.microsoft.com/downloads/desktopurl?env=production&plat=linux&arch=x64&download=true&linuxArchiveType=deb) or [RPM](https://teams.microsoft.com/downloads/desktopurl?env=production&plat=linux&arch=x64&download=true&linuxArchiveType=rpm)

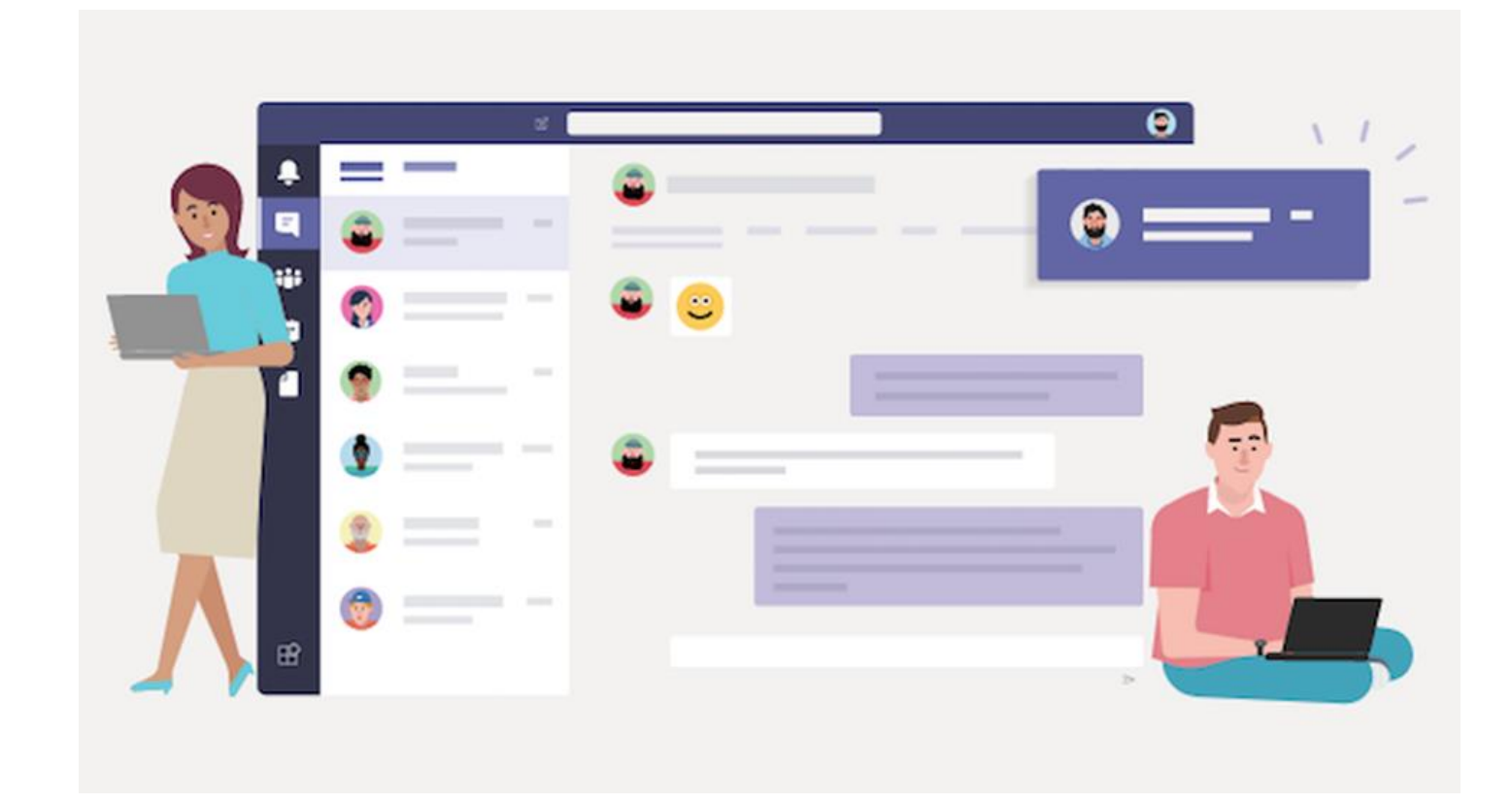

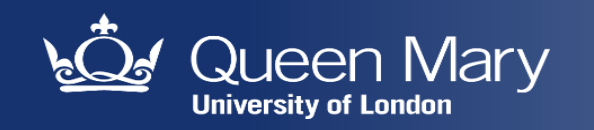

## **Accessing MS Teams – Mobile App**

#### Download MS Teams mobile app for:

- [iOS](https://aka.ms/iosteams)
- [Android](https://aka.ms/androidteams)

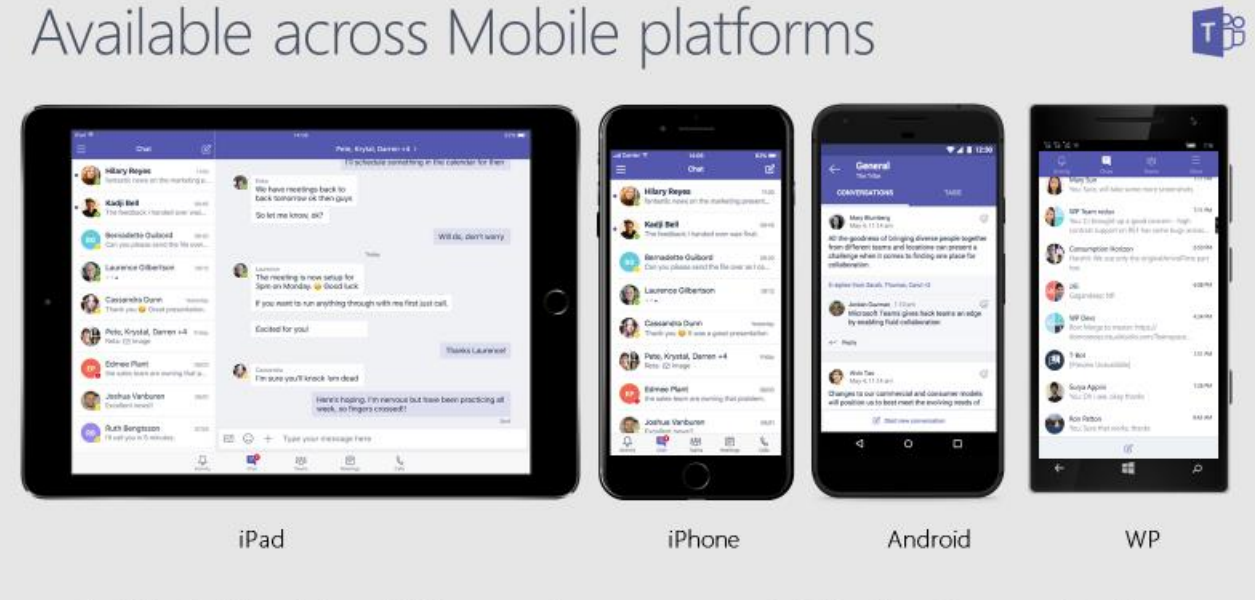

Available in 181 markets and 25 languages to empower every individual to achieve more together

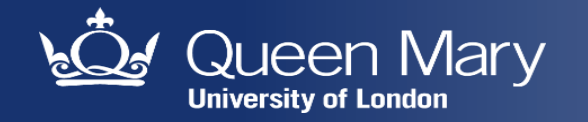

### **Document Management – Compliance**

Office 365 tools like Email, SharePoint, OneDrive and Teams offer extensive file sharing capabilities.

- **Always consider information security, GDPR compliance and QMUL information classification, when uploading files to the cloud and sharing them with others.**
- **Please be aware that all staff and students need to remain compliant with GDPR and other relevant regulations when storing data. Individual research participant data and other sensitive data should therefore, not be transferred to SharePoint, OneDrive or MS Teams.**

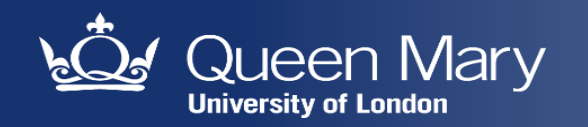

### **Document Management – Compliance**

1. QMUL Office365's tools should always be used over other third party solutions

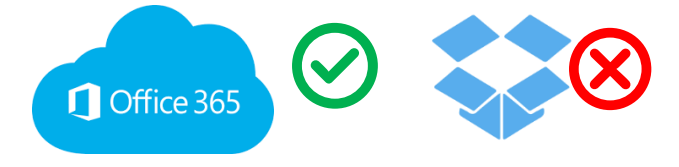

2. Users need to be aware of rules and restrictions on the use of SharePoint (SP), OneDrive for Business (ODfB) and MS Teams

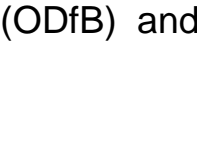

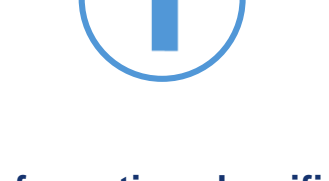

The **information classification**  of a file affects if it is suitable to be stored in SP/ODfB/Teams.

There is **guidance** on what SP/ODfB are best for and what they can and cannot be used for. For further information on Data Governance Policy please refer to the relevant [guide](http://www.arcs.qmul.ac.uk/media/arcs/policyzone/Data-Protection-Policy-v03.0.pdf).

The associated processes and guidance documents can be found on the [IT Services T&Cs](https://www.its.qmul.ac.uk/services/service-catalogue/items/it-security.html) and the [Information Governance webpage](https://www.its.qmul.ac.uk/governance/policies/).

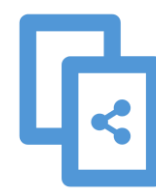

Consider the appropriateness of **sharing** files and folders, especially with external users.

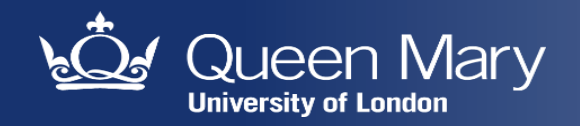

### **Create you first Team**

Watch this [short video](https://youtu.be/CiqswR65RlQ)

The following slides will help you get started with MS Teams. For more training materials, visit these online resources:

- [Microsoft Teams](https://support.office.com/en-us/article/microsoft-teams-video-training-4f108e54-240b-4351-8084-b1089f0d21d7?wt.mc_id=otc_home&ui=en-US&rs=en-US&ad=US)  video training
- [End User training](https://docs.microsoft.com/en-us/microsoftteams/enduser-training)

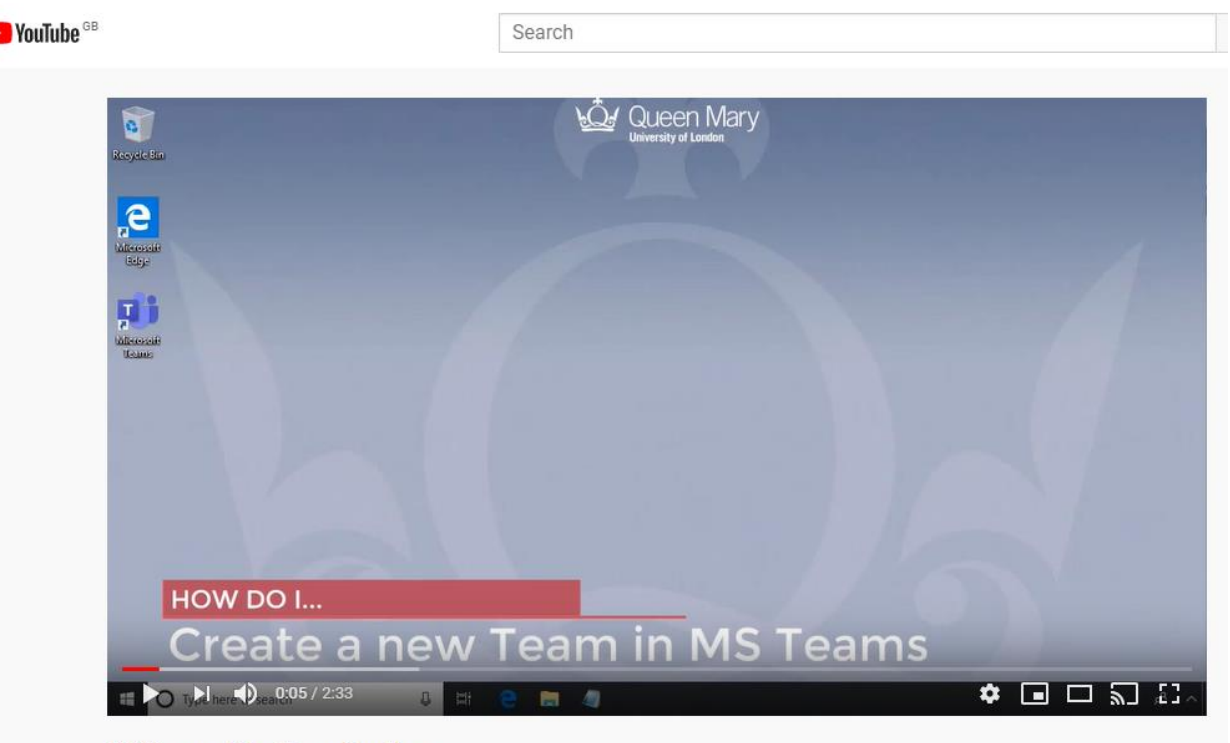

**MS Teams - New Team Creation** 

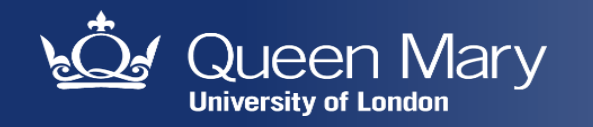

#### Quick Start Guide

New to Microsoft Teams? Use this quide to learn the basics.

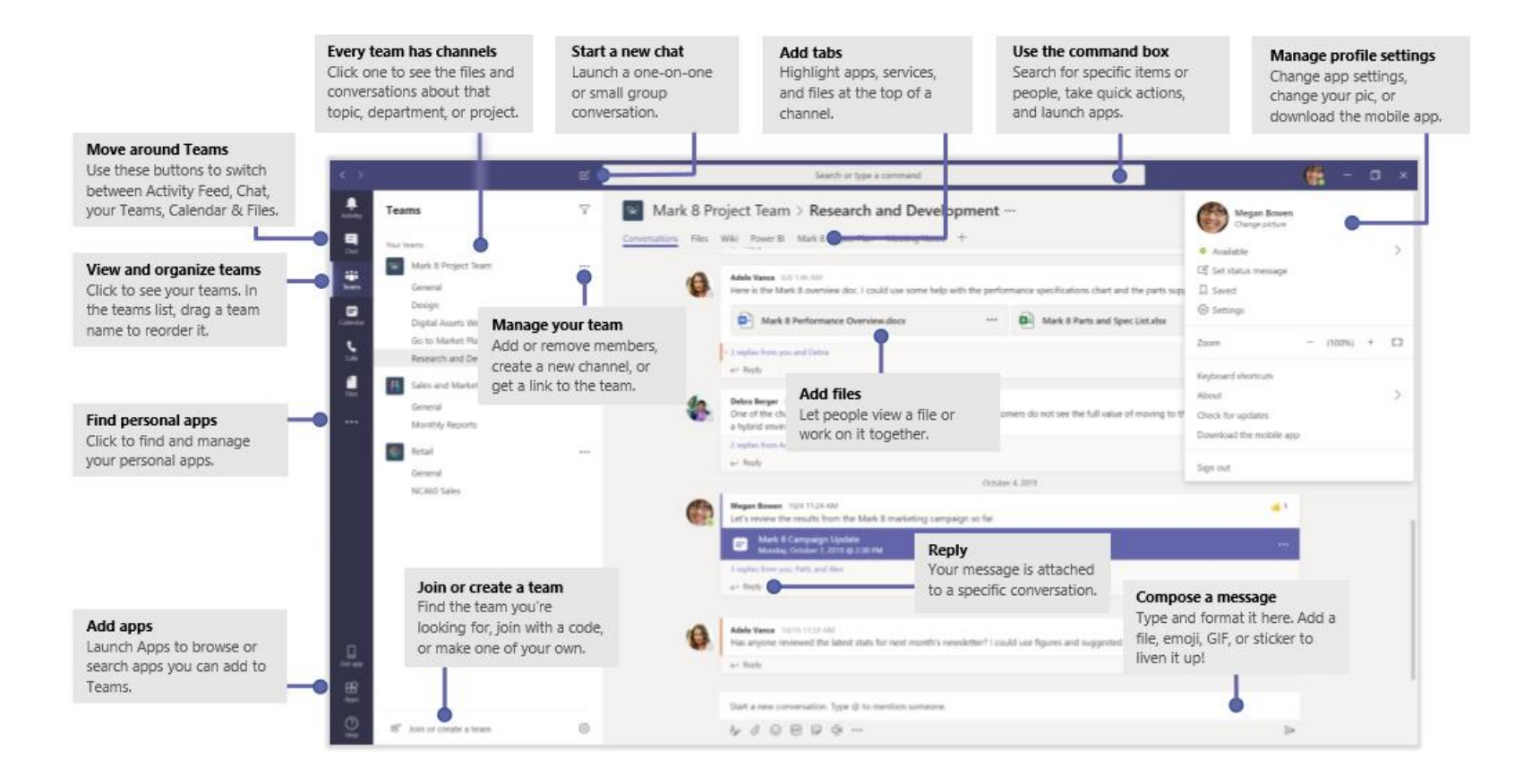

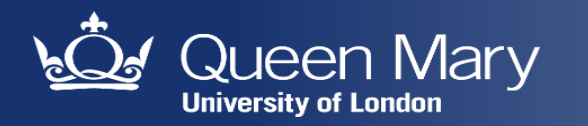

#### Sign in

In Windows, click Start | > Microsoft Teams. On Mac, go to the Applications folder and click Microsoft Teams.

On mobile, tap the Teams icon. Then sign in with your Office 365 username and password. (If you're using Teams free, sign in with that username and password.)

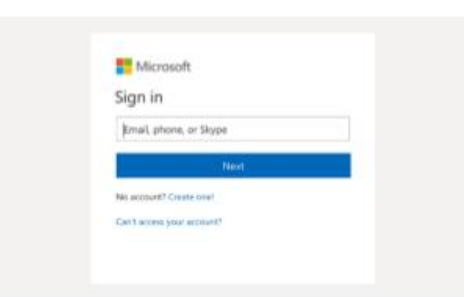

#### Start a conversation

With the whole team... Click Teams  $\ell_0^{\alpha}$ , pick a team and channel, write your message, and click Send  $\triangleright$ .

With a person or group... Click New chat  $\mathbb Z$ , type the name of the person or group in the To field, write your message, and click Send  $\triangleright$ .

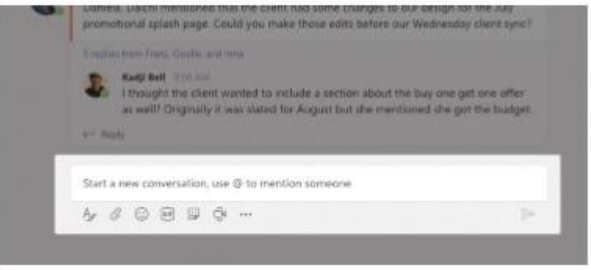

#### Pick a team and channel

A team is a collection of people, conversations, files, and tools-all in one place. A channel is a discussion in a team, dedicated to a department, project, or topic. Click Teams  $\frac{86}{10}$  and select a team. Pick a channel to explore the Conversations, Files, and other tabs.

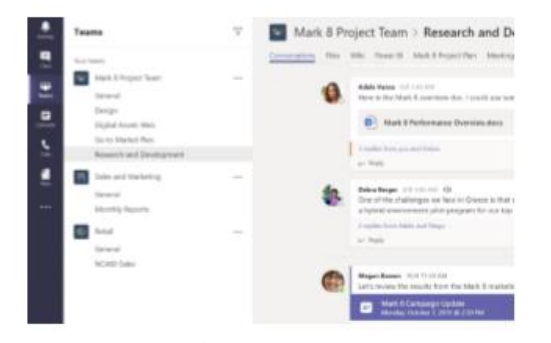

#### Start a meeting

Click Meet now  $\bar{\mathbb{Q}}$ <sup>d</sup> under the area where you type a message to start a meeting in a channel. (If you click Reply, then Meet now  $\Box$ 4, the meeting is based on that conversation.) Enter a name for the meeting, then start inviting people.

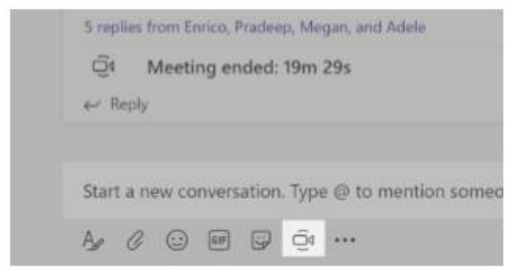

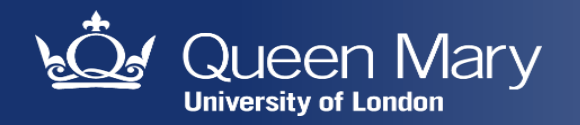

#### Make video and audio calls

Click Video call  $\Box$ <sup>4</sup> or Audio call  $\&$  to call someone from a chat. To dial a number, click Calls \ on the left and enter a phone number. View your call history and voicemail in the same area.

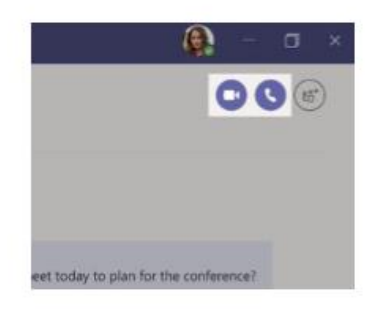

#### Reply to a conversation

Channel conversations are organized by date and then threaded. Find the thread you want to reply to, then click Reply. Add your thoughts and click Send  $\triangleright$ .

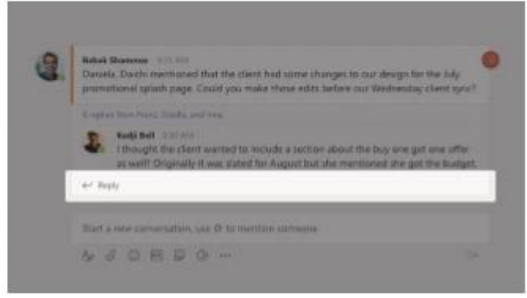

#### @mention someone

To get someone's attention, type @, then their name (or pick them from the list that appears). Type @team to message everyone in a team or @channel to notify everyone who favorited that channel.

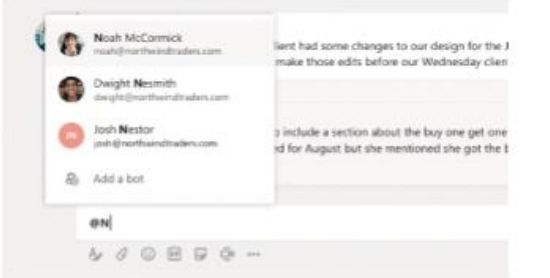

#### Add an emoji, meme, or GIF

Click Sticker  $\mathbb G$  under the box where you type your message, then pick a meme or sticker from one of the categories. There are also buttons for adding an emoji or GIF.

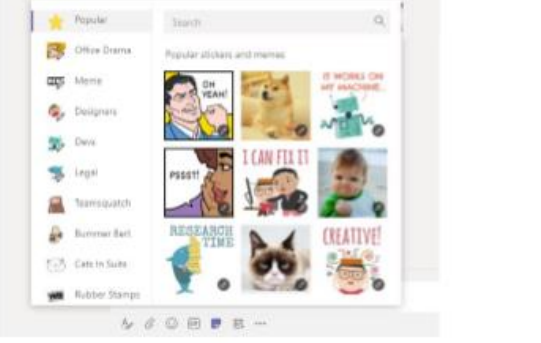

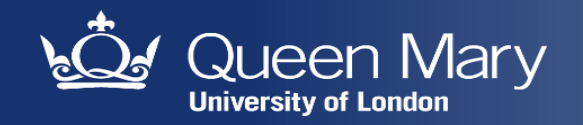

#### Stay on top of things

Click Activity  $\mathbb Q$  on the left. The Feed shows you all your notifications and everything that's happened lately in the channels you follow.

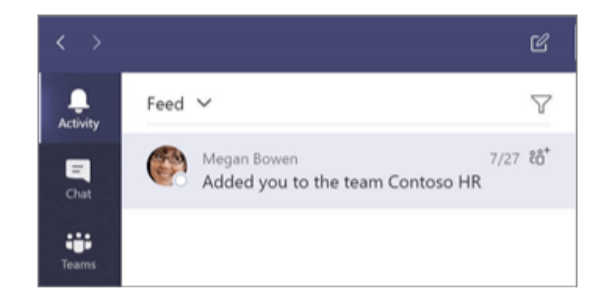

#### Add a tab in a channel

Click  $+$  by the tabs at the top of the channel, click the app you want, and then follow the prompts. Use Search if you don't see the app you want.

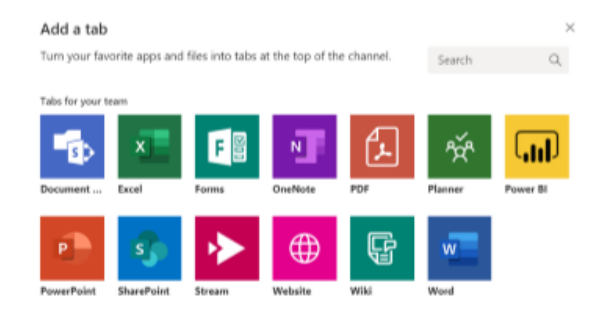

#### Share a file

Click Attach  $\mathcal O$  under the box where you type messages, select the file location and then the file you want. Depending on the location of the file, you'll get options for uploading a copy, sharing a link, or other ways to share.

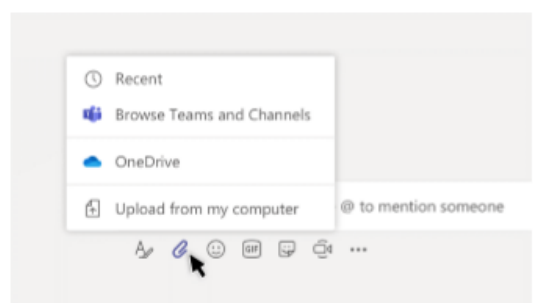

#### Work with files

Click Files  $\Box$  on the left to see all files shared across all of your teams. Click Files at the top of a channel to see all files shared in that channel. Click More options ... next to a file to see what you can do with it. In a channel, you can instantly turn a file into a tab at the top!

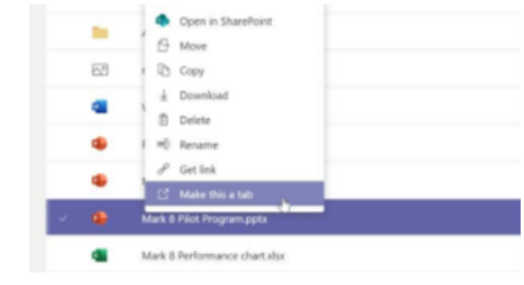

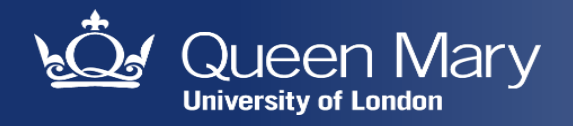

#### Search for stuff

Type a phrase in the command box at the top of the app and press Enter. Then select the Messages, People, or Files tab. Select an item or click Filter  $\gamma$  to refine your search results.

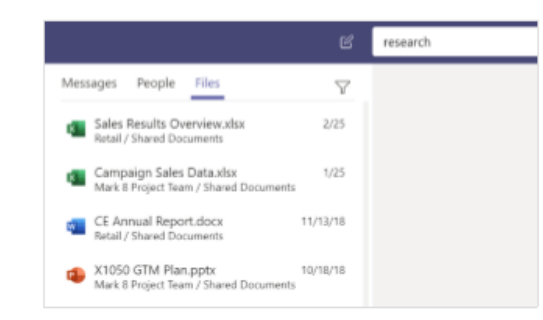

#### Find your personal apps

Click More added apps ... to see your personal apps. You can open or uninstall them here. Add more apps under Apps  $\mathbb{B}$ 

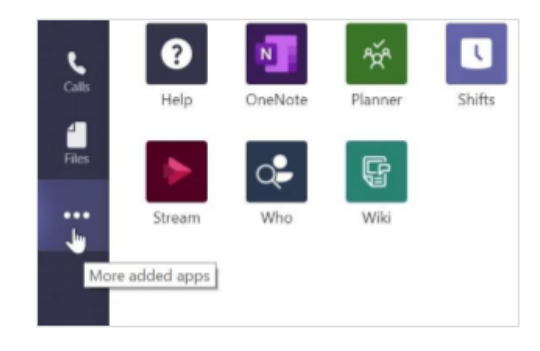

### Add apps

Click Apps  $\mathbb B$  on the left. Here, you can select apps you want to use in Teams, choose the appropriate settings, and Add.

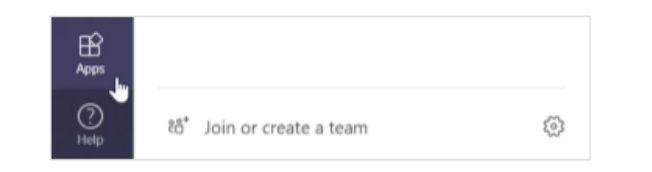

#### Next steps with Microsoft Teams

#### See what's new in Office

Explore the new and improved features in Microsoft Teams and the other Office apps. Visit https://go.microsoft.com/fwlink/?linkid=871117 for more information.

#### Get free training, tutorials, and videos for Microsoft Teams

Ready to dig deeper into the capabilities that Microsoft Teams has to offer? Visit https://go.microsoft.com/fwlink/?linkid=2008318 to explore our free training options.

#### Send us your feedback

Love Microsoft Teams? Got an idea for improvement to share with us? On the left side of the app, click **Help**  $\mathcal{O}$  > **Give feedback**. Thank you!

#### **Get other Quick Start Guides**

To download our free Quick Start Guides for your other favorite apps, go to https://go.microsoft.com/fwlink/?linkid=2008317.

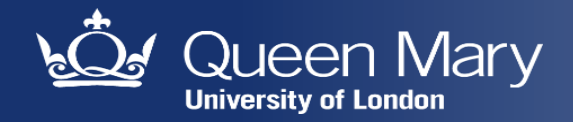

### **Give us your feedback**

Let us know about your MS Teams experience:

[its-feedback@qmul.ac.uk](mailto:its-feedback@qmul.ac.uk?subject=QMUL%20MS%20Teams)

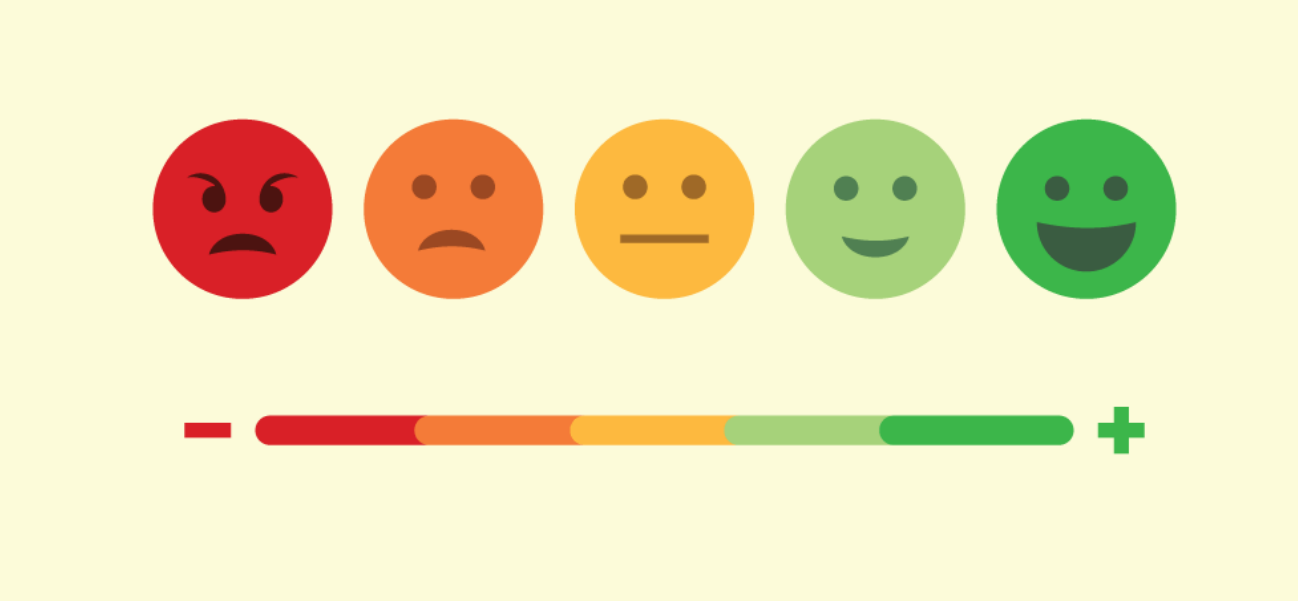

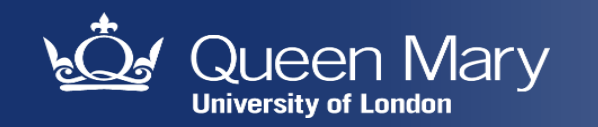

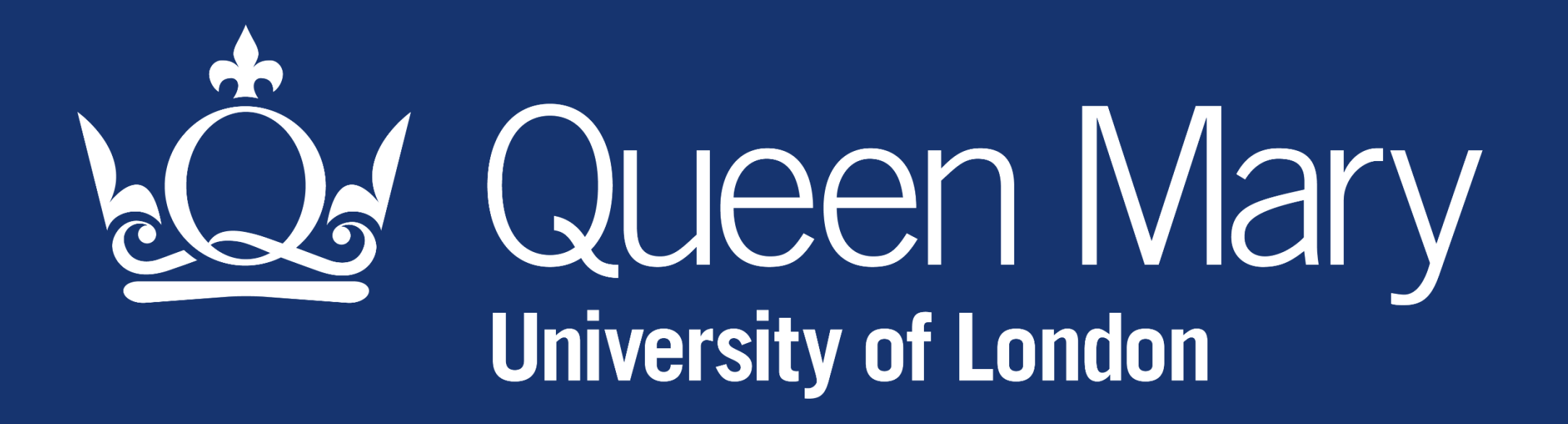